## **Take Pictures**

Taking pictures with your phone's built-in camera is as simple as choosing a subject, pointing the lens, and pressing a button.

#### To take a picture:

- 1 Tap **△**> **…** > **Camera**.
- 2 Frame your subject on the screen.
- 3 A square around the subject indicates that the camera has focused.
- 4 Tap until the shutter sounds. Your picture will be automatically saved to the Gallery.

## **Record Videos**

In addition to taking pictures, you can record, view, and send videos with your phone's built-in video camera.

- 1 Tap △> ::: > Camera.
- 2 Frame your subject on the screen.
- 3 Tap to start recording the video.
- 4 The length of the recording is displayed on the top of the screen.

#### NOTE

- Tap to take pictures while recording video.
- 5 Tap 11 to pause recording video. You can resume recording again tapping or

6 Tap to stop recording. Your video will be automatically saved to the Gallery.

## **Camera and Video Settings**

From the camera mode, tap each icon to adjust the following camera settings.

- Tap to turn the flash On, Off or set it to Auto.
- Allows you to swap between the rear camera lens and the front camera lens.
- Select the mode from **Auto** and **Panorama**

**Auto:** Captures a auto photo shot. **Panorama:** Creates a wide photo of a panoramic view. Hold the phone horizontally, press the shutter to start and slowly sweep the camera across the scene

 Adjust the following camera and video settings.

**Dynamic tone (HDR):** Combines photos taken at multiple exposures into one optimal photo to get a better photo in tricky lighting situations.

Image size: Set the size of your picture. Choose from 8M 3264x2448 or W6M 3264x1836, 5M 2448x2448 or 3M (2048x1536). Set the size of your video. Choose from FHD (1920x1080),

#### HD (1280x720).

Cheese shutter: Allows you to take pictures with voice commands. When on, you just say "Cheese", "Smile", "Whiskey", "Kimchi", or "LG" to take a picture.

**Timer:** Set your camera's timer. This is ideal if you want to be a part of the picture.

**Grid:** It is easily used to take better pictures to keeping horizontal and verticals

Storage: Set the storage location for your videos or pictures. Choose from IN or SD.

**Help:** Allows you to learn how a function works. This icon will provide you with a quick quide.

## **Multi-point Auto Focus**

When you take a picture, the Multi-point Auto Focus (AF) function operates automatically and will allow you to see a clear image.

#### **Gesture shot**

Take a picture with hand gesture. To take photo, raise your hand until front camera detects it and a box appears on the screen.

#### **View Your Pictures**

The Gallery is where you can access the Gallery of stored camera images. You can view them in a slideshow, share them with your friends, and delete and edit them.

- 2 Select a location and tap an image to view your picture.

## **Gallery Options**

The Gallery application presents the pictures and videos in your storage, including those you've taken with the Camera application and those you downloaded from the web or other locations

- 1 Tap > ::: > **Gallery** to view the images stored in the storage.
  - · Drag left or right to view more albums.
- 2 Tap an album to open it and view its contents. (The pictures and videos in the album are displayed in chronological order.)
- 3 Tap a picture in an album to view it.
  - Tap a picture group again to reveal the following icons:
  - Camera: Opens the Camera.
  - Share: You can share the picture via

various methods such as Messaging or Bluetooth

• Delete: Deletes the picture.

Tap a picture in an album then tap 1 for the following options: SmartShare, Set image as, Move, Copy, Copy to Clip Tray, Slide show, Rotate, Crop, Add location, Rename, Print and Details.

Tap ( to return to the previous screen.

## **Assign Pictures**

After taking a picture, assign it as a picture ID for a Contacts entry or as the Home screen background image (wallpaper).

- 1 Tap ⇒> ....> Gallery.
- 2 Tap an album and tap an image to view it.
- 4 Select an option.
  - Contact photo to assign the picture to a Contact entry as a picture ID. Tap an entry from Contacts, crop the image and tap OK to assign the picture.
  - Home screen wallpaper to assign the picture as a background image, crop the image and tap OK to assign the picture.

- Lock screen wallpaper to assign the picture as a background image for your lock screen.
- Wallpaper to assign the picture as a background image, crop the image and tap SET WALLPAPER to assign the picture.

## **Video Options**

The Gallery is where you can access the Gallery of stored video images. You can view them, share them with your friends, and delete and edit them

- 1 Tap > ::: > Gallery to view the videos stored in storage.
  - Scroll left or right to view more albums.
- 2 Tap an album to open it and view its contents. (The pictures and videos in the album are displayed in chronological order.)
- 3 Tap a video to view it. You can access the following options:
  - Slide: Enables an overlay on your phone's display for easy multitasking.
  - SmartShare: Shares media files with DLNA certified devices.
  - Menu: Tap to access Screen ratio, Subtitles, Share, Trim, Settings, Details

options.

- Volume: Tap to display the Volume slider bar, then adjust the playback volume on the slider bar.
- Lock/Unlock: Locks the touch keys to prevent unintentional touches.

## Play a Video

- 1 Tap ♠> ⋯ > Gallery to view the videos stored in storage.
  - · Scroll left or right to view more albums.
- 2 Tap an album to open it and view its contents. (The pictures and videos in the album are displayed in chronological order.)
- 3 Tap a video in an album to play.
  - Tap the video to view the playback controls.

#### NOTE

- While a video is playing, slide the left side of the screen up or down to adjust the screen brightness.
- While a video is playing, slide the right side of the screen up or down to adjust the sound.
- While playing a video, tap the timeline point to preview that portion of the video via a small screen. Tap the small screen to jump to that part of the video.
- While playing a video, slide your finger

from left to right (or vice versa) to fastforward and rewind

### Live Zoom

Live Zoom allows you to zoom in or zoom out on a portion of a video that is being played to make the desired section appear larger or smaller.

When viewing a video, use your index finger and thumb in a pinching or spreading motion to zoom in or out

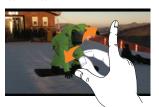

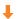

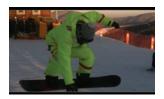

## NOTE

 Do not press too hard; the touch screen is sensitive enough to pick up a light, but firm touch

## **Dual Play**

Dual Play (connected wired or wirelessly to two displays) can be run on a different screen.

#### NOTE

- Connect two devices using wired (Slimport-HDMI) cable or a wirelessly (Miracast).
- The connectable device can be a TV or a monitor supported by an HDMI cable or Miracast.
- The Gallery app is supported on Dual Play.
- Tap ☐ once when two displays are a different status (i.e. the monitor is playing a video and your phone's video app is displaying empty screen), then Dual Play will start.

- Not all videos are supported by Dual Play.
- Dual Play operates at 1280X720 or higher display resolution.

## **Mu**ltimedia

You can store multimedia files to external and internal memory to have easy access to all your image and video files.

## **Gallery**

Tap 🖎 > 📖 > **Gallery**.

## Music

Your phone has a music player that lets you play all your favorite tracks. To access the music player: Tap ( > :::) > Music.

# How to save music/video files to the phone

# Connect your phone to the PC using the USB cable.

You'll receive a notification that the USB is connected and the USB connection type prompt is displayed. Tap **Media device** (MTP) or **Send images (PTP)** and open the folder you wish to view from your computer.

# Save music or video files from the PC to the phone.

- If there is a video file with a subtitle file (.smi file with the same name as the video file), place them in the same folder to display the subtitle automatically when playing the video file.
- When downloading music or video files, copyright must be secured. Please note that a corrupted file or file with a wrong extension may cause damage to the phone.

## Playing a song

- 1 Tap △> .... > Music.
- 2 Tap the Songs tab.
- 3 Tap the song you want to play.
- 4 Tap III to pause the song.
- 5 Tap 🖭 to skip to the next song.
- 6 Tap et o go back to the beginning of the song. Tap twice to go back to the previous song.

To change the volume while listening to music, press the Volume Keys on the back side of the phone.

Touch and hold a song to access the following options: Play, Add to playlist, Share, Set as ringtone, Delete, Details and Search

## **Working with Playlists**

You can create playlists to organize your music files into sets of songs, which you can play in the order you set or in a shuffle

## To create a playlist

- 1 When viewing the library tap the 1 tab > Add to playlist.
  - Soloot the congression was
- 2 Select the songs you want to add to the playlist and tap Add > New playlist.
- 3 Enter a name for the playlist, then tap **OK**.

## To add a song to a playlist

Touch and hold a song and tap **Add to playlist**. Then choose the name of the playlist. You can also add the song that is playing in the Playback screen by tapping **!** then tapping **Add to playlist** and selecting the desired playlist.

## To remove a song from a playlist

- 1 Open a playlist.
- 2 Touch and hold the song you want to remove, then tap **Remove from** playlist.

## To rename a playlist

- 1 Open the Playlists library.
- 2 Touch and hold the playlist to display the options menu, then tap **Rename**.
- 3 Enter the desired name and tap OK.

## To delete a playlist

- 1 Open the **Playlists** library.
- 2 Touch and hold the playlist to display the options menu, then tap **Delete**.
- 3 Tap Yes to confirm.

### NOTE

Music file copyrights may be protected by international treaties and national copyright laws. Therefore, it may be necessary to obtain permission or a licence to reproduce or copy music. In some countries, national laws prohibit private copying of copyrighted material. Before downloading or copying the file, please check the

## Multimedia

national laws of the relevant country concerning the use of such material.

## **Google Applications**

## **About Google applications**

Google applications, including mobile versions of Gmail, Hangouts, and Google Maps, are loaded on your phone.

- 1 To set up a Google account, tap any Google application, enter your user name and password and sign in.
- 2 After signing in, your contacts, email in your Google account will automatically synchronize with your phone.

## **Launch Google Maps**

- 1 Tap **△** > **Ⅲ** > **Maps**.
- 2 Tap . The map centers on a blue circle that indicates your location. An arrow indicates the direction the device is facing. A transparent blue circle around the dot indicates that your actual location is within the circle.

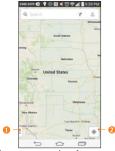

- Tap to access various features on Google Maps.
- My Location

# To get an address and additional information for a location:

- 1 Touch and hold a location on the map. A bar with the address and a thumbnail from Street View (if available) opens at the bottom of the screen.
- 2 Drag the bar upwards to access additional options.

## To utilize Google Maps:

- 1 Tap 🖎 > € > Maps.
- 2 Pinch out or in to zoom in or out of the

current map view.

or

Tap each icon at the top of the screen.

- Q (Search) to search for a location.
- Y (Directions) to get directions.
- (Your activity) to access your favorite places.
- **!** (Layers) to view locations and additional information overlaid on the map.

#### To search for a location:

- 1 While viewing a map, tap Q.
- 2 In the search box, enter the place you're looking for. Red markers indicate search matches on the map.
  - You can enter an address, a city, or a type of business or establishment. For example, "theater in New York."
- 3 Tap a marker \textbf{Y} to display a bar that contains the name and travel information. Drag the bar upwards to open a screen with more information about the location, as well as options for obtaining directions.

#### To get directions:

- 1 While viewing a map, tap Y.
- 2 Enter a starting point in the Start point field, or leave as is to allow GPS to find your location, and your destination in the End point field.
  - To reverse directions, tap 11.
- **3** Tap the icon for car, public transit, biking, or walking directions.
- 4 The directions to your destination appear as a blue route. Select a gray route if you prefer it.
- 5 Drag the bar up to view directions as text or tap to navigate to the destination.

## **Play Store**

Play Store lets you browse through and download thousands of fun and useful applications and games. You can check other users' comment regarding an application or you can post your own comments. If you install applications and games from Play Store, they appear in the phone's menu below the preloaded applications, and you can find them by scrolling down with your finger. You can

## **Google Applications**

open downloaded applications from the Play Store by tapping > My apps.

#### NOTE

➤ To purchase a paid app, you'll need to set up a payment method with Google Checkout™. You have the option to use a credit card or charge to your carrier bill.

#### NOTE

When you want to exit a game or application, use the Home Key ⑤ or Back Key ⑤, which will return you to the Home screen. Or select Menu (or Options) within the game or application and select Exit. (Exit option may vary by game/application). Ending applications that continue to run in the background (after going back to the Home screen) will help conserve battery life and reduce unwanted data usage.

#### **Gmail**

Gmail can be configured when you first set up your phone. Depending on your synchronization settings, Gmail on your phone is automatically synchronized with your Gmail account on the web. The inbox conversations list is your default view.

Tap (i) for the following additional options: Refresh, Label settings, Settings, Send feedback, and Help.

**Compose** — - Allows you to compose a new message.

**Search** • Allows you to search your account

**Accounts & Labels** - Allows you to view your accounts and labels.

#### NOTE

Drag the screen downwards to refresh and check for new email.

## **Hangouts**

The **Hangouts** application lets you have real-time text conversations with your friends

To open the Hangouts application
Tap > ::: > Google > Hangouts.

## To sign out of Hangouts

From the chatting list tap **i** > **Settings** > tap the desired account > **Sign out**.

## **Chatting with Friends**

- 1 Tap 🖎 > 🖽 > Google > Hangouts.
- 2 Tap + to view your contacts list. It includes all of the Google Accounts you've added.
  - Tap the name of the person in your contacts list. If your friend is not yet on Hangouts, you can invite your friend via SMS.

#### OR

- Tap the text field to enter a name, email, or number.
- 3 Tap Message and then enter your message.
- 4 Tap the **Send** >.

## Hangouts chatting list

Touch and hold the friend in the chat screen. You can set below options.

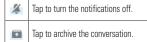

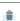

Tap to delete the conversation.

## **Blocking your Friends**

- To block a friend from exchanging messages with you, tap the friend in the chatting list.
   Tap (1) > People & options. Then tap the block option.
- To remove a friend from the blocked list, from the chatting list, tap () > Settings > tap the desired account > Blocked people. Then tap Unblock next to the person's name.

## **Hangouts Settings**

- From the chatting list, tap 1 to choose from Set mood..., Invites, Snooze notifications, Archived Hangouts, Settings, Send feedback, and Help.
- While chatting, tap [] to choose from People & options, New group Hangout, Turn history off, Archive, Delete, Send feedback, and Help.

## **Util**ities

## **QSlide**

The QSlide function enables an overlay on your phone's display for easy multitasking.

1 While using an app that supports QSlide, tap to access QSlide.

## OR

Open the Notifications Panel and touch an app from the **QSLIDE APPS** bar.

- 2 Use the slider to adjust the transparency of the overlay. You can also tap to go back to full view.
- 3 You can make a call, or choose other phone options.
- 4 Tap X to exit the QSlide function.

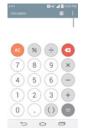

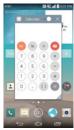

#### NOTE

The QSlide function can support up to two windows at the same time.

### QuickMemo+

The **QuickMemo+** feature allows you to create memos and capture screen shots.

You can use QuickMemo+ to easily and efficiently create memos during a call, with a saved picture or on the current phone screen.

1 Touch and drag the Status Bar down and tap

. You can also access it using the Quick
Access feature.

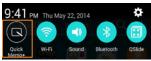

- 2 Create a memo using the following options:
  - Tap to undo the most recent action.
    - Tap to redo the most recently deleted action
  - Т-
    - Tap to select the pen type and color and access the cropping tool.
  - Tap to use the eraser to erase the memo that you created.

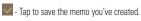

- Tap to hide or display the toolbar.

#### NOTE

- Please use a fingertip while using the QuickMemo+ feature. Do not use your fingernail.
- 3 Tap to save the current memo to the **QuickMemo+** or **Gallery**.

#### Discard QuickMemo+s:

• Tap the Back Key .

## View the Saved Memo

Tap > :: > Gallery or QuickMemo+ and select the QuickMemo+ album.

#### QuickRemote

QuickRemote turns your phone into a Universal Remote for your home TV, Cable box.

1 Tap 🖎 > :::: > QuickRemote 🙌 > 🖽.

Touch and slide the Status Bar downwards and touch **GO** > **ADD REMOTE**.

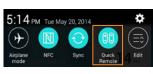

2 Select the type of device and its manufacturer, then follow the on-screen instructions to configure the device(s).

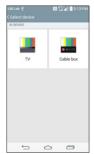

#### **ITIP**

To quickly use the QuickRemote feature, touch and slide the Status Bar downward and tap θθ on the Quick Settings bar to activate it.

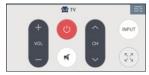

Touch : to select Magic Remote setting, Edit remote name, Learn remote, Move remote, Delete remote, Settings, and Help.

#### NOTE

QuickRemote features an ordinary remote control and infrared (IR) signals to operate the same way. Therefore, be careful not to cover the infrared sensor when you use the QuickRemote feature. This function may not be supported depending on the model, the manufacturer or service company.

## **Using the Magic Remote feature**

Magic Remote controls your TV using a Touchpad and Smart Text(keyboard). Magic

Remote is compatible only with LG Smart TVs released in 2012 and after.

- 1 Select the remote you want, and then tap 🗓
  - > Magic Remote setting.
- 2 Tap the Supported models button and check whether your TV supports this feature.
- 3 Connect your phone and LG Smart TV to the same Wi-Fi network.
- 4 Select the device and enter the certificate number in your phone.

#### **SmartShare**

You can use the SmartShare feature easily in the Gallery, Music apps, etc.

#### **Enjoy Content Via a Variety of Devices**

You can share your phone's contents with a variety of devices. Tap [] to share the contents using various apps, such as Gallery and Music.

#### Playing / Sending

- Play: You can play the contents via a TV, a Bluetooth speaker, etc.
- Beam: You can send the contents to Bluetooth- and SmartShare Beam-enabled devices.
  - SmartShare Beam: Allows for a fast transfer of contents via Wi-Fi Direct.

## Setting the alarm

- 1 Tap 🖎 > 📖 > Clock.
- 2 To add a new alarm, tap the Alarms.
- 3 Tap = and set the alarm time.
- 4 Set any desired options and tap Save.

## **Using the calculator**

- 1 Tap > :::> Calculator.
- 2 Tap the number keys to enter numbers.
- 3 For simple calculations, tap the function you want (\*) (\*) (\*) (\*) (followed by (\*)).

#### NOTE

For more complex calculations, tap :, then tap Scientific calculator.

# Adding an event to your calendar

- 1 Tap <a>> ○</a> > Calendar.
- 2 To view an event, tap the date. The events occurring on that date are displayed below the Calendar in Month view. Tap the event to view its details. If you want to add an event, tap 

  at the top right corner of the Calendar
- 3 Tap the Event name field and enter the event name. Check the date and enter the start and end time you want your event to begin and finish.

- 4 Tap the **Location** field to enter the location.
- 5 To add a note to your event, tap the **Description** field and enter the details.
- 6 To repeat the event, set REPEAT and REMINDERS, if necessary.
- 7 Tap Save to save the event in the calendar. The event name will be displayed on the date of the event. An alarm will sound at the event start time if you set it.

## Changing your calendar view

- 1 Tap 🖎 > .... > Calendar.
- 2 At the top of the Calendar, tap and choose from Day, Week, Month, Year, Agenda.

## LG SmartWorld

LG SmartWorld offers an assortment of exciting content – fonts, themes, games, applications

# How to Get to LG SmartWorld from Your Phone

- 1 Tap > ::: > Apps tab > tap the icon to access LG SmartWorld.
- 2 Tap Sign in and enter ID/PW for LG SmartWorld. If you have not signed up yet, tap Register to receive your LG SmartWorld membership.

- 3 Download the content you want.
- When you use Cellular network, data fee could be charged by data plan that you signed-up with carrier.
- LG SmartWorld may not be available from all carriers or in all countries.

#### NOTE

## What if there is no loon?

- 1 Using a mobile Web browser, access LG SmartWorld (www.lgworld.com) and select your country.
- 2 Download the LG SmartWorld App.
- 3 Run and install the downloaded file.
- 4 Access LG SmartWorld by tapping the icon.

## Special benefit only in LG SmartWorld

- 1 Decorate your own style on your Smartphone, Use Home Theme & Keyboard Theme & Font that provided on LG SmartWorld. (However this service is available to specific device. please check in LG SmartWorld website whether it is feasible or not whether it is feasible or not).
- 2 Enjoy LG SmartWorld's special service by joining promotion that consistently provided.

## The Web

#### **Browser**

The Browser gives you a fast, full-color world of games, music, news, sports, entertainment, and much more, right on your mobile phone.

#### NOTE

 Additional charges apply when connecting to these services and downloading content. Check data charges with your network provider.

## **Using options**

Tap : to view the following options:

New tab - Opens a new tab.

**Bookmarks** - Allows you to view, add, edit, and delete your bookmarks.

**Add to bookmarks** - Allows you to bookmark the current web page.

**Homepage** - Allows you to open the home page.

**Set as homepage** - Allows you to set the current web page as your home page.

**History** - Allows you to view the web pages you've visited.

**Share page** - Allows you send the web address (URL) of the web page to others.

**Find on page** - Allows you to search for text on the web page.

**Desktop view** - Allows you to change the current mobile page to a desktop page.

**Save for offline reading** - Allows you to save the current page for offline reading.

**Capture plus** - Allows you to capture the current web page from top to bottom without cutting.

**Print** - Allow you to print the web page using any printers on the network.

**Settings** - Opens the Browser settings.

Exit - Allows you to exit the browser.

#### **(I)** TIP

► To return to the previous web page, tap the **Back Kev** (□).

## **Adding bookmarks**

- 1 When viewing the page you want to save, tap 1 > Add to bookmarks.
- 2 Enter the desired information for Label, Address, and Add to (location to save bookmark) and tap OK.

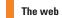

# Changing the Browser settings

- 1 Open the Browser and tap :> Settings.
- 2 Set any of the available options.

## **Set**tings

The Settings application contains most of the tools for customizing and configuring your phone. All of the settings in the Settings application are described in this section.

## To open the Settings application

• Tap 🖎 > 📖 > **Settings**.

## TIP

## **Networks** tab

## Airplane mode

Airplane mode allows you to quickly turn off all wireless connections

- 1 Tap ⇒> ....> Settings.
- 2 Select the **Networks** tab.
- 3 Tap the Airplane mode switch on
- 4 Tap the switch again to turn it off.

#### OR

Press and hold the Power/Lock Key
 and tap Turn on Airplane mode.

2 Press and hold the Power/Lock Key ond tap Turn off Airplane mode to turn it off.

#### Wi-Fi

To use Wi-Fi on your phone, you need access to a wireless access point, or "hotspot." Some access points are open and you can simply connect to them. Others are hidden or implement other security features, so you must configure your phone in order to connect to them.

#### Turn on Wi-Fi

From the Home Screen, open the Notifications panel and tap to turn Wi-Fi on. A blue colored icon indicates that Wi-Fi is on.

#### OR

Tap (a) > (ii) > **Settings** > **Networks** tab. Then tap the **Wi-Fi** switch (b) to turn it on.

#### To connect to a Wi-Fi Network

- 1 Tap > ::: > Settings > Networks tab > Wi-Fi.
- 2 Tap the Wi-Fi switch to turn it on and begin scanning for available Wi-Fi networks.
- A list of available Wi-Fi networks will be displayed. Secured networks are indicated by a lock icon
- 3 Tap a network to connect to it.
- If the network is open, you are prompted to confirm that you want to connect to that network by tapping **Connect**.
- If the network is secured, you are prompted to enter a password or other credentials. (Ask your network administrator for details).
- Tap 

   to access additional options.
- 4 The Status Bar at the top of your screen will display an icon that indicates your Wi-Fi connection status.

Turn off Wi-Fi when you're not using it to extend the life of your battery.

#### **IP**

 If you are not in range of a Wi-Fi network and use a network connection, additional data charges may apply.

#### NOTE

- Access to the Internet and a wireless router required. As an added convenience, AT&T has shipped certain smartphones with Wi-Fi enabled as a default setting. Leaving Wi-Fi enabled when not connected to a Wi-Fi network may affect battery charge. Qualifying data plan required.
- This device supports WEP, WPA/ WPA2-PSK and 802.1x EAP (Some EAP methods are not supported.) If your Wi-Fi service provider or network administrator sets encryption for network security, enter the key in the pop-up window. If encryption is not set, this pop-up window will not be shown. You can obtain the key from your Wi-Fi service provider or network administrator.

### Bluetooth

Bluetooth is a short-range communications technology that allows you to connect wirelessly to a number of Bluetooth devices, such as headsets and hands-free car kits, and Bluetooth-enabled handhelds, computers, printers, and wireless devices. The Bluetooth communication range is usually up to approximately 30 feet.

#### Turn on Bluetooth

Tap > ::: > Settings > Networks tab, then tap the Bluetooth switch : to turn on the Bluetooth functionality.

## To make your phone visible to other devices

- 1 Tap > :::> Settings > Networks tab > Bluetooth.
- 2 Make sure Bluetooth is turned on.
- 3 Tap the checkbox next to the device name. Visibility is set to 2 minutes by default.

#### NOTE

To change the visibility time length, tap

 Visibility timeout. Choose from 2
 minutes, 5 minutes, 1 hour, or Never

#### To search for other Bluetooth devices

- Access the Bluetooth menu and make sure that it is on.
- 2 Tap Search for devices.

#### NOTE

 To find other devices, place them in discoverable mode.

#### Pairing Bluetooth devices

- 1 Access the Bluetooth menu and make sure that it is on
- 2 Tap Search for devices. Your device will display a list of discovered in-range Bluetooth devices.
- 3 Tap the device you want to pair from the list
- 4 Depending on the device, you might have to tap **Pair** to accept the passkey (if they match), enter a passkey or PIN Code, or the devices will automatically pair.

#### • NOTE

 Pairing between two Bluetooth devices is a one-time process. Once a pairing has been created, the devices will continue to recognize their partnership and exchange information.

#### TIP

 Please consult documentation included with Bluetooth device for information on pairing mode and passcode (typically 0 0 0 0 – four zeroes).

# How to send data from your phone via Bluetooth

You can send data via Bluetooth by running a corresponding application, not from the Bluetooth menu.

- Sending pictures: Open the Gallery application and tap a picture. Then tap 
   S Bluetooth. Check the devices if Bluetooth is turned on. Then tap the device you want to send data to from the list.
- Sending contacts: Open the Contacts application. Tap the contact you want to share, then tap [] > Share > Bluetooth. Check if Bluetooth is turned on and tap Search for devices. Then tap the device you want to send data to from the list

#### TIP

 The supported Bluetooth version is Bluetooth 4.0 and certified by Bluetooth SIG. It is compatible with other Bluetooth SIG certified devices.

- Due to different specifications and features of other Bluetooth-compatible devices, display and operations may be different, and functions such as transfer or exchange may not be possible with all Bluetooth compatible devices.
- Supported profiles are HFP/HSP, A2DP, AVRCP, OPP, FTP(Server), HID, PAN, MAP, SPP and PBAP

## To switch between a Bluetooth headset and the phone

When a Bluetooth headset is paired and connected to your phone, you can conduct calls on the headset for hands-free conversation. During a call, you can opt to use the Bluetooth headset or just the phone. When using the Bluetooth headset during a call, the Ongoing Call notification icon is blue in the Status Bar (the icon is green when using the phone).

#### NOTE

 Tap the Bluetooth button to switch the call from the phone to the Bluetooth device, or vice versa.

## **Data Manager**

You can select whether to enable or disable mobile data. You can check the current data usage, set to enable/ disable mobile data, or set the mobile data limit. Your mobile data connection will be disabled when the specified limit is reached.

**Mobile data** - Tap the switch to enable mobile data.

**Limit mobile data usage** - Checkmark to set the mobile data usage limit.

**Data usage cycle** - Allows you to change the data usage cycle to display in the graph.

#### • NOTE

Tap an application to view data usage information

#### Call

Configure phone call settings such as call forwarding and other special features offered by your carrier.

Voicemail – Allows you to select your carrier's voicemail service.

Fixed dialing numbers - Turn on

and compile a list of numbers that can be called from your phone. You'll need your PIN2, which is available from your operator. Only numbers within the fixed dial list can be called from your phone.

**Caller ID** - Allows you to choose how to display your number in outgoing calls.

**Incoming voice call pop-up** – Displays an incoming voice call pop-up when an app is in use.

**Call reject** – Allows you to set call rejection and manage the reject list.

Decline with message — When you want to reject a call, you can send a quick message instead. This is useful if you need to reject a call during a meeting. This menu allows you to manage the messages you can send.

**Privacy keeper** – Hides the caller name and number for an incoming call.

**Auto answer** – Sets the time before a connected hands-free device automatically answers an incoming call. Choose from Disable, 1 second, 3 seconds, and 5 seconds.

**Connection vibration** – Vibrates your phone when the other party answers

## Settings

the call.

**TTY mode** - Allows you to activate TTY mode.

**Hearing aids** - Allows you to turn on hearing aid compatibility.

**Noise suppression** - Suppress background noise in call.

**Power key ends call** – Allows you to end the call by pressing the Power/ Lock Key.

**Call duration** – View the duration of calls including last call, all calls, outgoing calls and incoming calls.

**Sound settings** - Allows you to control the sounds on the phone.

**Additional settings** – Allows you to change the following settings:

**Call forwarding:** Allows you to set the call forwarding options.

**Call waiting:** If call waiting is activated, the handset will notify you of an incoming call while you are on a call (depending on your network provider).

#### Share & connect

Allows you to transfer data and media with other devices

#### NFC.

NFC (Near Field Communication) is a wireless technology that enables data transmission between two objects when they are brought within a few inches of each others. When you enable NFC on your phone, your phone can exchange data with other NFC-enabled devices or read information from smart tags embedded in posters, stickers, and other products.

#### To turn on NFC:

- 1 Tap ඁ > ::::> **Settings**.

## **Android Beam**

When this feature is turned on, you can beam app content to another NFC-capable device by holding the devices close together. For example, you can beam Browser pages, YouTube videos, contacts, and more. Just bring the devices together